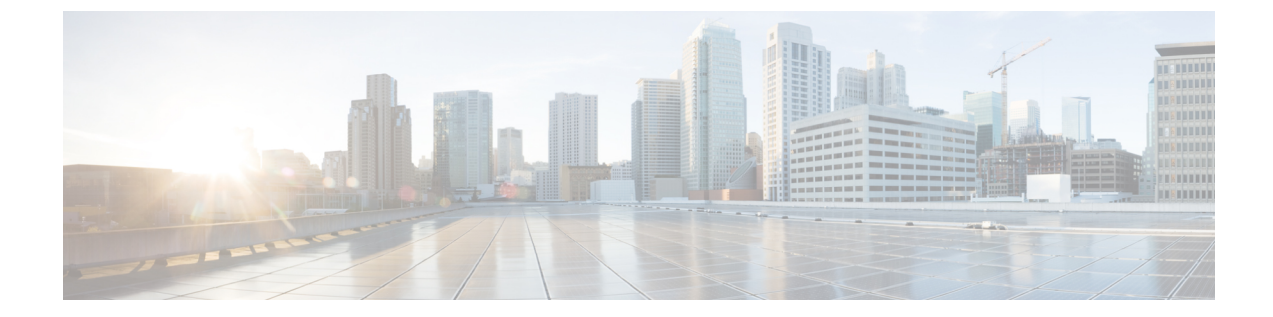

# 連絡先と連絡先グループ

- 連絡先 (1 ページ)
- 連絡先グループ (5 ページ)

# 連絡先

コンタクトとは、定期的にやり取りするユーザのことです。

# **Windows** で新しい連絡先を追加する

組織の中でユーザーを検索して、連絡先一覧にユーザーを追加します。ユーザーが連絡先一覧 に追加されると、そのユーザーの名前をダブルクリックして簡単に電話やチャットを始めるこ とができます。

- ステップ **1** Hub ウィンドウで、[ メニュー**]** アイコンを選択します。
- ステップ **2** [ ファイル > 新規 > 連絡先] を選択します。
- ステップ **3** ユーザー名の最初の何文字かを入力して電話帳で検索するか、ユーザー名がわかっている場合はユーザー 名を直接入力します。
- ステップ **4** 新しい連絡先を追加するグループを選択して **OK**をクリックします。

### カスタム連絡先

社内ディレクトリ リストに含まれていない人や IM アドレスがない人を連絡先リストに追加す ることで、連絡先リストをカスタマイズできます。 連絡先の電話番号を既存のディレクトリ リストに追加することもできます。これにより、多数のユーザとやり取りしたり、共同作業を 行ったりすることができます。

デスクトップ クライアント用の Jabber で作成されたカスタム連絡先は Jabber for Android で表 示されます。 カスタム連絡先を使用すると、連絡先に IM アドレスが付与されていない場合で も、既存のディレクトリ連絡先リストにディレクトリ以外の連絡先を追加できます。

カスタム連絡先では、既存のディレクトリ連絡先に電話番号を追加できます。 電話、チャッ ト、メール、テキスト メッセージの送信を行えます。 カスタム連絡先をお気に入りの連絡先 にすることができます。

(注) カスタム連絡先では Webex セッションを使用できません。

IM アドレスや電話の連絡先情報がない場合、通話やチャットのボタンが表示されません。 カ スタム連絡先に IM アドレスがある場合、そのプレゼンスが表示されます。 カスタム連絡先に 電話番号だけがある場合、そのプレゼンスは表示されません。

カスタム連絡先の IM またはメール アドレスが社内ディレクトリの連絡先と一致する場合、社 内ディレクトリの連絡先には結合された情報が表示されます。Jabberでは、属性が表示名であ る場合はカスタム連絡先の名前が表示され、他の連絡先情報の場合は結合された情報が表示さ れます。

#### **Windows** でカスタム連絡先を追加する

カスタム連絡先は、社内ネットワーク内でのみ追加できます。

- ステップ **1** [ ファイル > 新規 > カスタム連絡先] に移動します。
- ステップ **2** ユーザ情報を入力し、連絡先グループを選択して、[ 追加**]**をクリックします。

追加しようとしているカスタム連絡先の詳細が既に存在する場合は、Jabberに通知が表示されます。Jabber では、ユーザーが既にディレクトリの連絡先である場合のみ、連絡先を複製することができます。

### **Mac** でカスタム連絡先を追加する

カスタム連絡先は、社内ネットワーク内でのみ追加できます。

- ステップ **1** [ ファイル > 新規 > カスタム連絡先] に移動します。
- ステップ **2** その人の情報を入力し、連絡先グループを選択して、 **[**追加(**Add**)**]** をクリックします。

追加しようとしているカスタム連絡先の詳細が既に存在する場合は、Jabberに通知が表示されます。Jabber では、ユーザーが既にディレクトリの連絡先である場合のみ、連絡先を複製することができます。

# 連絡先のインポート

連絡先リスト定義ファイルを使用して連絡先をインポートすることは、Mac 版 Jabber ではサ ポートされていません。Jabberモバイルクライアントの場合、連絡先は自動的に同期されるた め、インポートする必要はありません。

#### 始める前に

連絡先をインポートする前に、連絡先リストの定義ファイルを作成する必要があります。これ は、すべての連絡先をリストするファイルです。 最大 500 件の連絡先を .xml、.csv、.vcf 形式 で追加できます。 次に、定義ファイルの例を示します。

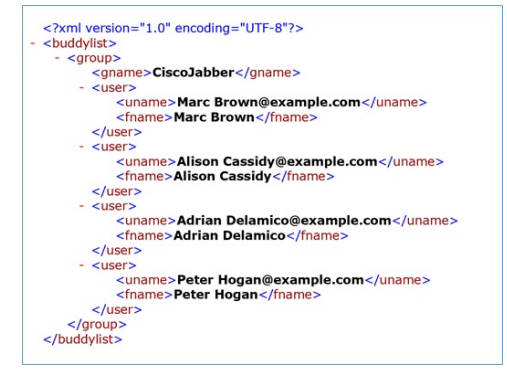

- ステップ1 それから、歯車アイコン <sup>13</sup> をクリックし、[ ファイル > 連絡先のインポート] を選択します。 にアクセ スしてください。
- ステップ **2** 連絡先リストの定義ファイルの場所をブラウズし、連絡先リストの定義ファイルを選択し、[開く(Open)] をクリックします。

連絡先リストがインポートされ、結果が [連絡先のインポート結果(Import Contacts Result)] ウィンドウに 表示されます。

# ローカルの **Mac** 連絡先を統合する

Cisco Jabber で Mac の連絡先リストから人を検索することができるため、簡単に Jabber から直 接彼らに連絡することができます。 Jabber で誰かを検索すると、検索結果には Mac の連絡先 リストの人が含まれます。 ローカルの連絡先から電話を受けると、Jabber はその番号と Mac の連絡先リストの人を照合します。

- ステップ **1** [ **Jabber** > 基本設定] を選択します。
- ステップ **2** [全般(**General**)] タブを選択します。
- ステップ **3** 連絡先セクションで、**[**ローカルの **Mac** の連絡先を **Cisco Jabber** の連絡先と統合する(**Integrate local Mac Contacts with your Cisco Jabber contacts**)**]** を選択します。
- ステップ **4** クライアントを再起動して連絡先を確認します。

# 連絡先のソート

Cisco Jabber の連絡先を表示する順序を選択できます。 名前や連絡可・不可といった基準で並 び替えることができます。

#### **Mac** で連絡先をソートする

連絡先を状況または名前でソートして利用可能な連絡先を表示することができます。

ステップ **1** 選択する 表示する > 連絡先のソート順。

ステップ **2 [**ステータス(**Status**)**]** あるいは **[**名前(**Name**)**]** のいずれかを選択して連絡先を並び替えます。

### **Android** 版連絡先のソート

ステータスや名前に基づいて連絡先を並べ替えることができます。

ステップ **1** 設定 > 表示 > 連絡先のソート順に移動します。

ステップ **2 [**名前(**Name**)**]** あるいは **[**ステータス(**Status**)**]** を選択します。

# スポットライト検索で連絡先を検索する

iPhone または iPad で Spotlight 検索を使用して Cisco Jabber 連絡先を検索することができます。 その後、会話を開始したり、通話を発信することができます。

#### 始める前に

Jabber にログインしている必要があります。

- ステップ1 ホーム画面で中央から下にスワイプします。
- ステップ **2** 検索フィールドをタップし、検索する相手の名前を入力します。
- ステップ **3** Cisco Jabber 連絡先カードをタップし、発信するかメッセージ交換を開始します。

# **iPhone** および **iPad** で連絡先を使用する

Jabberのショートカットを使えば、他のユーザと連絡を取る際の時間を節約できます。たとえ ば、チャットをすぐに開始するには、[チャット] アイコンを選択します。

ステップ **1** 連絡する相手、あるいはお気に入りに追加する連絡先を 連絡先 ウィンドウで選択します。

ステップ **2** 連絡先を左にスワイプして、次のいずれかのオプションを選択します。

- [チャット] をタップして連絡先とチャットします。
- [発信] 電話アイコン <
- •お気に入り☆をタップして、連絡先を[お気に入り]に追加したり、既にお気に入りに追加されてい る連絡先を削除します。

# **Jabber** アラートを設定する

連絡先が利用可能になったときに通知するように Cisco Jabber を設定します。 連絡先または連 絡先のグループがオンラインになっているときにアラートを受け取るように選択できます。こ れにより、他のユーザーがメッセージに応答できるかどうかを簡単に知ることができます。

ステップ **1** 連絡先、連絡先のグループ、または連絡先グループのヘッダーを選択します。

ステップ **2** 右クリックして、**[**連絡可能になったらアラート(**Alert when available**)**]** を選択します。 各連絡先が応答可能になると、アラートを受け取ります。

連絡先グループ

Jabberでは、連絡先をより適切に整理するためにグループを作成できます。たとえば、複数の プロジェクトを操作している場合は、プロジェクトごとにグループを作成できます。また、大 規模なクロスデパートプロジェクトで作業している場合は、マーケティング、エンジニアリン グ、ドキュメンテーションなどの部署ごとにグループを作成することができます。

### 発信者からの連絡先グループ

連絡先グループは、普段一緒に仕事をする人々の連絡先情報を保持します。連絡先グループに ユーザを追加すると、シングルクリックでメッセージを送信したり、通話を発信したりできま す。

### デスクトップ デバイスの連絡先グループに連絡先を追加する

ステップ1 検索バーにユーザの名前を入力し、検索結果でカーソルを合わせて、追加<sup>2</sup>をクリックします。 ステップ **2** 次のオプションのいずれかを選択します。

• と既存のグループを使用: ドロップダウンリストから連絡先グループを選択します。

• 新規グループの作成: 新規グループをクリックしてグループ名を入力し、作成をクリックします。

モバイル端末用の連絡先グループに連絡先を追加する

ステップ **3 [Add**(追加)**]** をクリックします。

### モバイル端末用の連絡先グループに連絡先を追加する

- ステップ1 連絡先 Aから、追加するユーザの名前を入力して検索バーをタップします。
- ステップ **2** 検索結果で連絡先をタップし、連絡先に追加をタップします。
- ステップ **3** [グループに割り当てる] をタップして次のいずれかのオプションを選択します。
	- 既存のグループを使用する: リストから連絡先グループを選択します。
	- •新規グループの作成: **プラス記号 <sup>十</sup> をタップし、新しいグループ名を入力して [ 作成] をタップしま** す。。
- ステップ **4** 連絡先の追加画面に戻り、完了をタップします。

# ディレクトリ グループ

ディレクトリ グループは、組織の特定のグループに属すユーザーのリストです。 管理者が管 理するこのリストは、任意のユーザがグループに参加したりグループを脱退したりすると自動 的に同期されます。 既存のディレクトリグループを Cisco Jabber に追加すれば、そのグループ 内のすべてのユーザにアクセスできるようになります。大きなグループ内のユーザとやり取り する際にこれが役立ちます。

### **Windows** でディレクトリグループを追加する

1 つのディレクトリ グループに 100 人以上のユーザが含まれている場合は、ユーザが個人的な 連絡先リストにも含まれていない限り、グループ内のどのユーザに対してもプレゼンスは表示 されません。

- ステップ **1** メニュー アイコンを選択し、次に ファイル > 新規作成 > ディレクトリグループ</を選択します。a41> を 参照してください。
- ステップ **2** ダイアログボックスで、ディレクトリグループ名を入力します。

追加するディレクトリグループを検索できる場合があります。しかし、検索機能がない場合は、ディレク トリグループ名は管理者から提供される必要があります。

ステップ **3 [**追加(**Add**)**]** を選択し、 **[OK]** を選択します。

### **Mac** でディレクトリ グループを追加する

連絡先一覧にディレクトリ グループを追加できます。

ステップ **1 Jabber** > 連絡先 > 新しいディレクトリグループを選択します。 ステップ **2** ディレクトリ グループの名前を入力します。 ステップ **3** [OK] を選択します。

### **iPhone** および **iPad** にディレクトリ グループを追加する

連絡先の件数が100を超えたディレクトリグループでは、どの連絡先のプレゼンスも表示され ません。

#### 始める前に

この機能の利用には、システム管理者による有効化が必要です。 ディレクトリ グループを追 加できない場合は、システム管理者に問い合わせてください。

ステップ1 連絡先 画面で、 プラス + をタップします。

ステップ **2 [**ディレクトリグループの追加(**Add Directory Group**)**]** をタップします。

(注) 連絡先のリストに追加できる連絡先は最大 1000 件です。

- ステップ **3** 追加するグループの名前を **[**ディレクトリグループの追加(**Add Directory Group**)**]** に入力します。
- ステップ **4 [**完了(**Done**)**]** をタップします。

ディレクトリ グループのすべての連絡先が連絡先リストに追加されます。

### **Android** 用のディレクトリグループの追加

連絡先の件数が100を超えたディレクトリグループでは、どの連絡先のプレゼンスも表示され ません。

#### 始める前に

この機能の利用には、システム管理者による有効化が必要です。 ディレクトリ グループを追 加できない場合は、システム管理者に問い合わせてください。

ステップ **1** 連絡先 画面で プラス記号 アイコンをタップします。

ステップ **2 [**ディレクトリグループの追加(**Add Directory Group**)**]** をタップします。

(注) 連絡先のリストに追加できる連絡先は最大 1000 件です。

ステップ **3** 追加するグループの名前を **[**ディレクトリグループの追加(**Add Directory Group**)**]** に入力します。

(注) 検索機能がない場合は、管理者からディレクトリグループの名前を取得してください。

ステップ **4 [**完了(**Done**)**]** をタップします。

ディレクトリ グループのすべての連絡先が連絡先リストに追加されます。

### **Android** で連絡先を別のグループに移動する

連絡先リストのユーザーを Cisco Jabber の別のグループに移動する必要があることがわかった 場合は、一部の例外を除き、一度にグループに移動させることができます。カスタム連絡先、 ディレクトリグループの連絡先は、他のグループに移動できません。また、連絡先をディレク トリ グループに移動することはできません。

ステップ **1** あるグループから別のグループに連絡先を移動するには、連絡先を長押しします。

- ステップ2 連絡先名の横にある「編集 (edit) 1アイコンを長押しします。
- ステップ **3** 目的のグループに連絡先をドラッグアンドドロップします。

# 連絡先グループの削除

Cisco Jabber で作成した連絡先グループが不要になったら、グループを削除できます。 グルー プを削除すると、グループ内の各連絡先も連絡先リストから削除されます。システム管理者が 有効化しなければ、この機能を使用できません。

### **iPhone** および **iPad** で連絡先グループを削除する

- ステップ **1 [**連絡先(**Contacts**)**]** 画面で、削除する連絡先グループをタップしてホールドします。
- ステップ **2 [**削除(**Remove**)**]** をタップして連絡先グループを削除します。

連絡先リストから連絡先グループが削除されます。

### **Android** で連絡先グループを削除する

ステップ **1** 連絡先グループをタッチして押し続けます。 ステップ2 ゴミ箱のアイコンをタップします。

# ブロードキャストメッセージ

連絡先リストから複数の連絡先を選択し、すべての連絡先に一度にブロードキャストメッセー ジを送信することができます。一度メッセージを送信するだけで、複数の連絡先に通常の1対 1 のチャット メッセージが送られます。

### **Windows** でブロードキャストメッセージを送信する

- ステップ **1** ハブ ウィンドウから、これらのオプションのいずれかを実行します。
	- メッセージを送信したい連絡先をすべて選択してください
	- メッセージをグループ全体に送信する場合は、連絡先グループのヘッダーを選択します。

ステップ **2** 選択した連絡先を右クリックして、 **[**ブロキャメ送信(**Send Broadcast Message**)**]** をクリックします。 ステップ **3** メッセージをテキスト ボックスに入力します。

- ステップ **4** ブロードキャスト メッセージにさらに受信者を追加する場合は、[宛先(To)] フィールドで連絡先を検索 して追加できます。
- ステップ **5** [送信] をクリックします。

### **Mac** でブロードキャスト メッセージを送信する

ステップ **1** 連絡先リストから、これらのオプションのいずれかを実行します。

- ブロードキャストメッセージを送信する連絡先をすべて選択してください
- メッセージをグループ全体に送信する場合は、連絡先グループのヘッダーを選択します。
- ステップ **2** 選択した連絡先を右クリックして、[ブロキャメ送信(Send Broadcast Message)]を選択します。
- ステップ **3** メッセージをテキスト ボックスに入力します。
- ステップ **4** ブロードキャスト メッセージにさらに受信者を追加する場合は、[ユーザ(People)] フィールドで連絡先 を検索して追加できます。
- ステップ **5 [**送信**]** を選択します。

### **iPhone** および **iPad** でブロードキャスト メッセージを送信する

- ステップ **1** 連絡先リストから [グループの連絡先名(Group Contact Name)] アイコンを押して、**[**ブロードキャスト メッセージの送信(**Send Broadcast Message**)**]** を選択します。
- ステップ **2 [**ブロードキャストメッセージ(**BroadcastMessage**)**]**フィールドにメッセージを入力して、**[**送信(**Send**)**]** をタップします。

### **Android** でブロードキャスト メッセージを送信する

- ステップ **1** 連絡先 画面でグループ連絡先名をタップし、 ブロードキャストメッセージを送信するを選択します。
- ステップ2 [ブロードキャストメッセージ (Broadcast Message) ]テキスト ボックスにメッセージを入力して、[送信 (Send)]をタップします。

翻訳について

このドキュメントは、米国シスコ発行ドキュメントの参考和訳です。リンク情報につきましては 、日本語版掲載時点で、英語版にアップデートがあり、リンク先のページが移動/変更されている 場合がありますことをご了承ください。あくまでも参考和訳となりますので、正式な内容につい ては米国サイトのドキュメントを参照ください。